# **Handleiding VPG - Lidmaatschappen**

#### **Ledencode**

- Deze wordt automatisch aangemaakt op basis van jouw gegevens
- Deze staat steeds bovenaan als je bent ingelogd

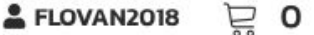

- De ledencode zal je ook ontvangen via e-mail

#### **Aankopen van een Lidmaatschap individueel**

- Kies 'Lidmaatschap' > 'individueel lidmaatschap' in het menu bovenaan

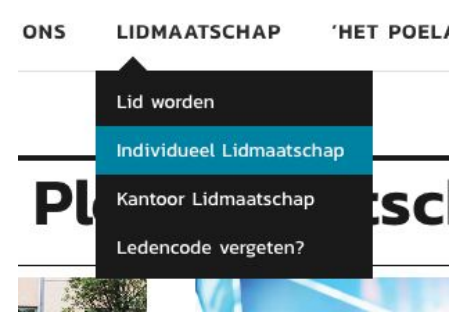

- Kies de optie die voor jou van toepassing is.
	- Stagiairs
	- Advocaten (minder dan 15 jaar balie)
	- Advocaten (vanaf 15 jaar balie)
	- Steunende leden (niet-advocaten jonger dan 35 jaar)
	- Steunende leden (niet-advocaten 35 jaar of ouder)
	- Ereleden (namen worden gepubliceerd in Het Poelaerplein)
- Voeg toe aan je winkelwagen
- Hier komt een overzicht van al jouw bestellingen

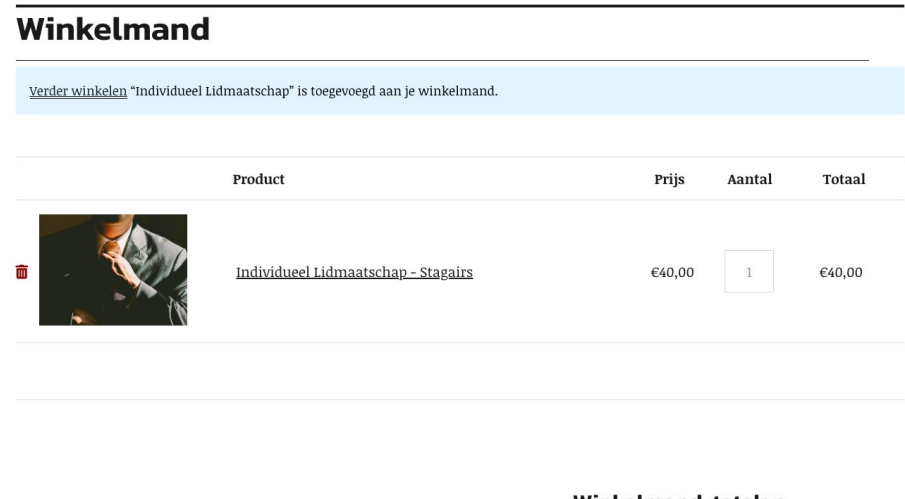

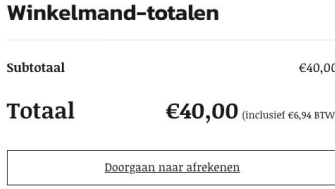

- Klik onderaan op "Doorgaan naar afrekenen"
- Indien je al een account hebt op de website vul je jouw inloggegevens in
- Indien je nog geen account hebt klik je op "Indien geen lid skip login"
	- Vul de factuurgegevens in (zorg er voor dat je het wachtwoord kan onthouden)

### Inloggen

Ledencode of e-mailadres \*

Wachtwoord\*

 $\Box$  Onthouden

Inloggen

Wachtwoord vergeten?

Terug naar winkelmand

Indien geen lid skip login

- Klik op "volgende"
- Dan krijg je je bestelling te zien

## Jouw bestelling

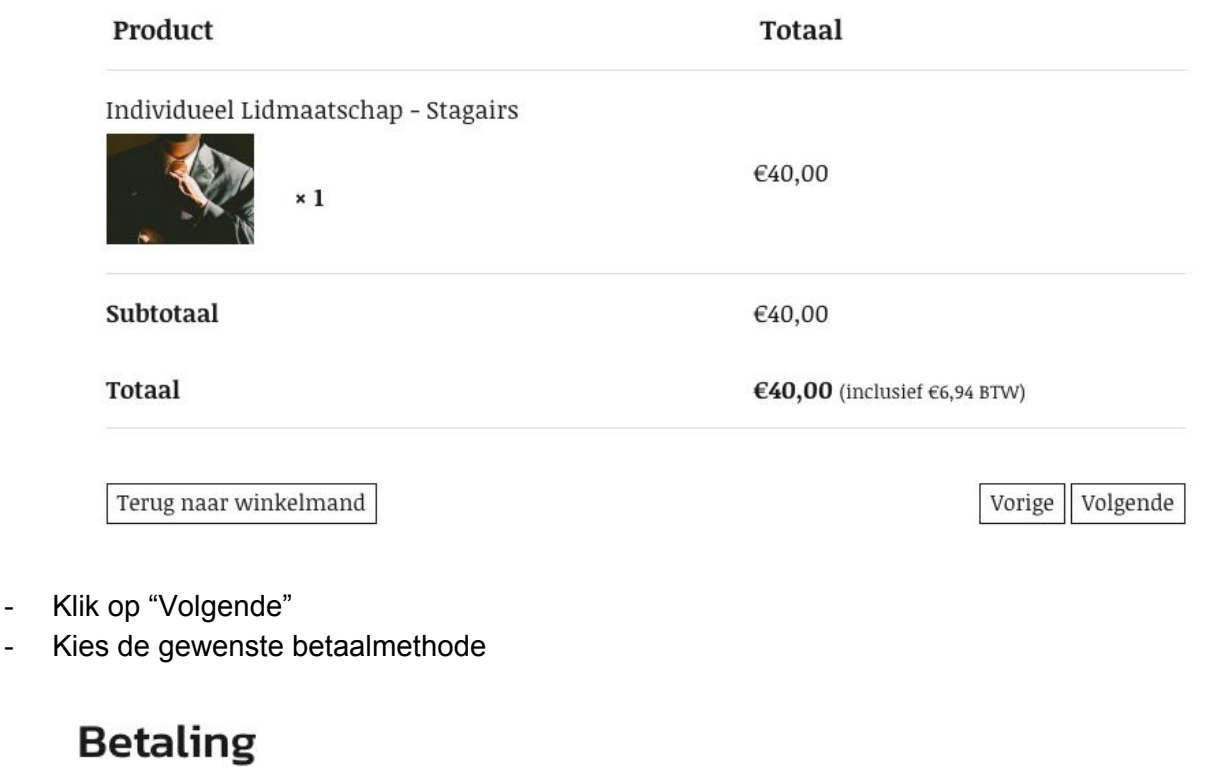

O Directe bankoverschrijving

Betaal hier rechtstreeks op onze bankrekening. Gebruik uw bestelnummer als betaalreferentie. Uw bestelling wordt niet uitgevoerd zolang het bedrag niet op onze bankrekening werd gestort.

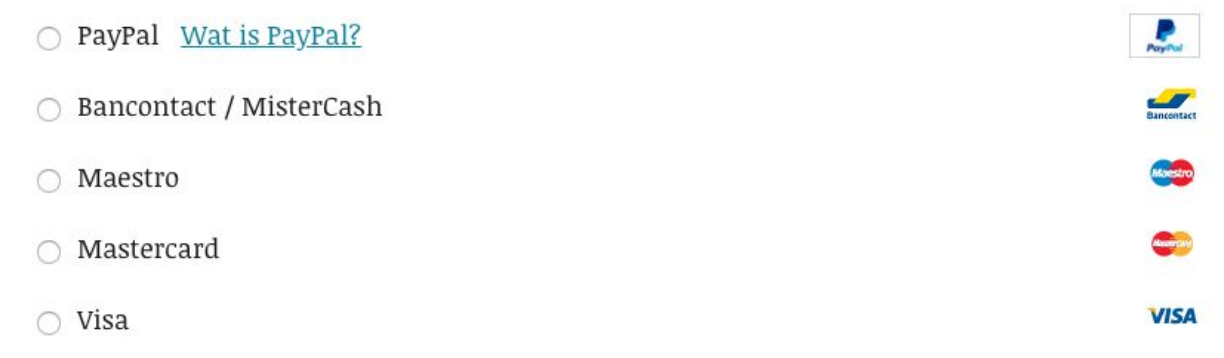

- Klik op "Bestelling plaatsen"
- Als de betaling afgerond is krijg je een overzicht te zien van de bestelling en jouw gegevens
- Je ontvangt hiervan een bevestigingsmail

## **Aankopen van een Lidmaatschap kantoor**

Wil je als kantoor meerdere advocaten of stagiairs lid maken van het Vlaams Pleitgenootschap? Kies dan voor een kantoor lidmaatschap.

Kies 'Lidmaatschap' > 'Kantoor lidmaatschap' in het menu bovenaan

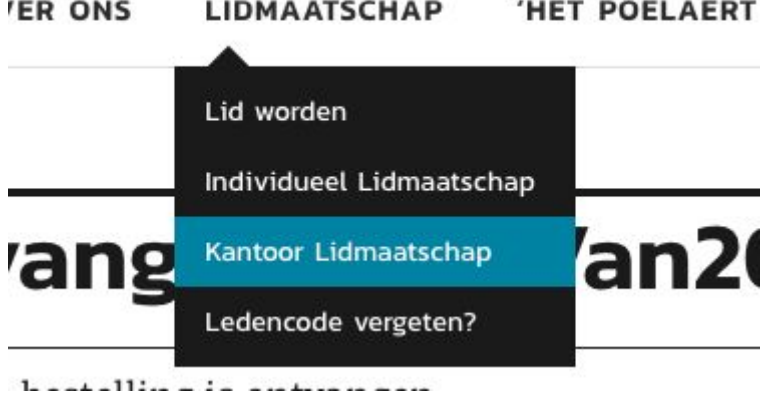

- Kies de optie die voor jou van toepassing is.
	- Stagiairs
	- Advocaten (minder dan 15 jaar balie)
	- Advocaten (vanaf 15 jaar balie)
	- Steunende leden (niet-advocaten jonger dan 35 jaar)
	- Steunende leden (niet-advocaten 35 jaar of ouder)
	- Ereleden (namen worden gepubliceerd in Het Poelaerplein)
- Wil je geen lid worden maar binnen jouw kantoor centraal alle inschrijvingen beheren? (Je bent b.v. secretariaatsmedewerker of de verantwoordelijke voor permanente vorming) Vink dan de checkbox niet aan.

Neem zelf een plaats in deze kantoorgroep (optioneel)Gebruik een plaats om me als kantoorgroep lid toe te voegen

- Geef het aantal plaatsen in dat je wil aankopen

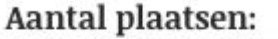

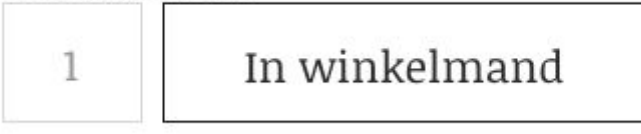

- Klik op "In winkelmand"
- Klik boven links op "verder winkelen" voor meer plaatsen/lidmaatschappen of, als je klaar bent klik je onderaan op "Doorgaan naar afrekenen"
- Indien je al een account hebt op de website vul je de inloggegevens in
- Indien je nog geen account hebt klik je op "Indien geen lid skip login"
- Vul de factuurgegevens in
	- Kies een sterk wachtwoord en zorg ervoor dat je het kan onthouden
	- De kantoor naam en KBO-nummer kunnen niet meer veranderd worden
- Klik op "volgende"
- Dan krijg je een samenvatting van je bestelling te zien

## **Jouw bestelling**

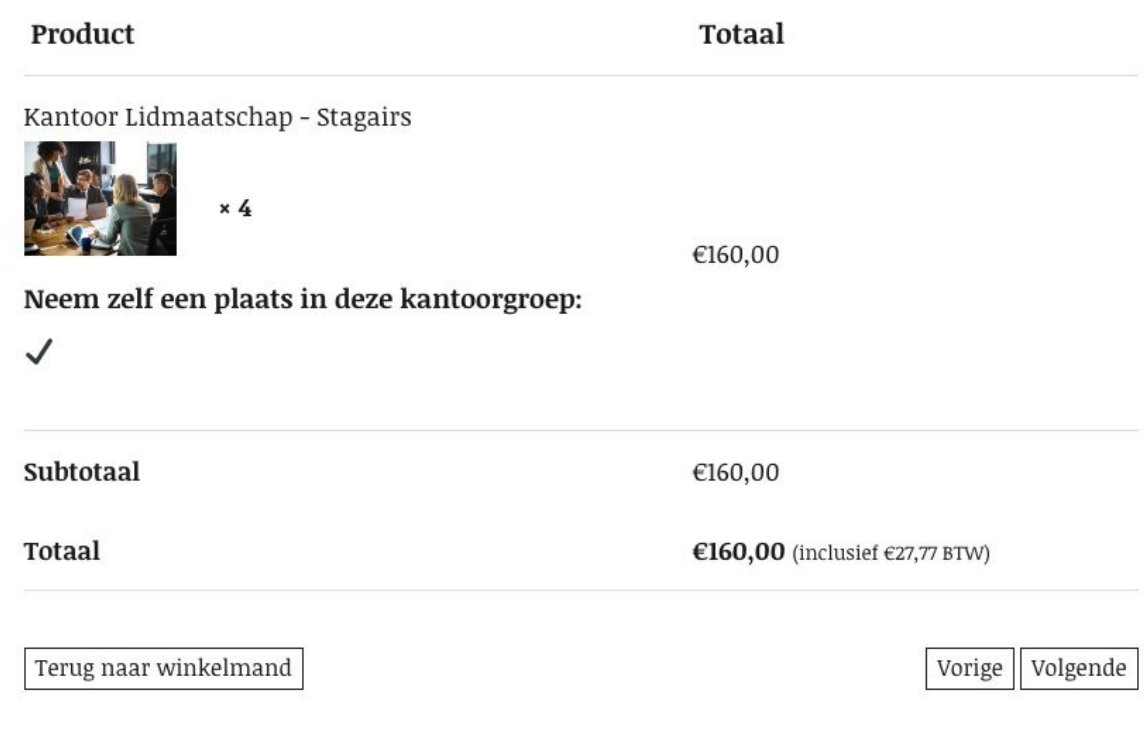

- Klik op "Volgende"
- Kies de gewenste betaalmethode

## **Betaling**

 $\bullet\,$  Directe bankoverschrijving

Betaal hier rechtstreeks op onze bankrekening. Gebruik uw bestelnummer als betaalreferentie. Uw bestelling wordt niet uitgevoerd zolang het bedrag niet op onze bankrekening werd gestort.

- $\frac{1}{2}$ O PayPal Wat is PayPal? **Bancontact**  $\bigcirc$ Bancontact / MisterCash  $\bullet$ ○ Maestro **Management** ○ Mastercard **VISA**  $\circ$  Visa
- klik op "Bestelling plaatsen"
- Als de betaling afgerond is krijg je een overzicht te zien van de bestelling en jouw gegevens
- Je ontvangt hiervan een bevestigingsmail

#### **Leden uitnodigen voor kantoorgroepen**

- Indien je nog niet aangemeld bent
	- Klik bovenaan op 'Login'

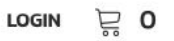

- Vul je ledencode (of e-mailadres) en wachtwoord in en klik op 'Inloggen'

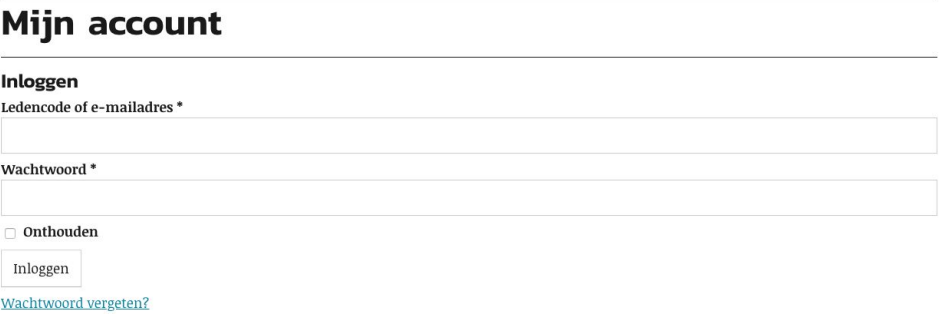

- Indien je aangemeld bent
	- Klik bovenaan op je Ledencode
- Klik links op "Kantoorgroepen" Lidmaatschappen 변 :은: Kantoorgroepen 脂 Downloads
- Hier komt een overzicht van al je Kantoorgroepen, indien je er maar één hebt wordt deze ineens weergegeven
- Bij meerdere kantoorgroepen moet je eerst op de naam van de kantoorgroep klikken
- Klik op "Voeg lid toe"

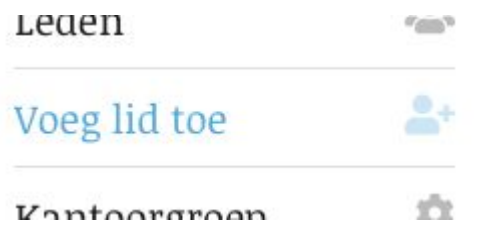

- Je hebt hier de keuze tussen het delen van een link of een uitnodiging verzenden via e-mail

#### **Registratie link**

Met deze registratielink kunnen leden zich registreren voor uw kantoorgroep. Wees voorzichtig als u dit deelt, omdat het elke bezoeker toestaat zichzelf aan uw kantoorgroep toe te voegen.

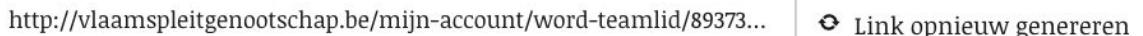

#### Voeg lid toe

Voer ledengegevens in - uw kantoorgroep lid ontvangt een uitnodiging per e-mail.

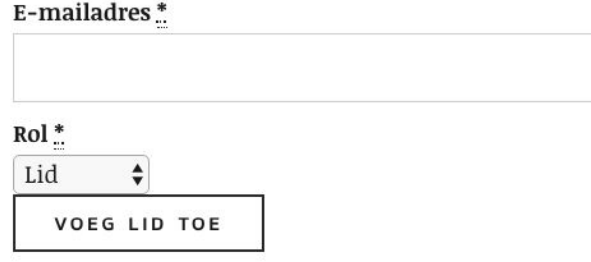

- Via e-mail: voeg het e-mailadres toe van de persoon die je wil uitnodigen en geef aan welke rol hij krijgt (lid of manager)
- Klik op "Voeg lid toe"
- Jouw kantoorgroep lid ontvangt een uitnodiging per e-mail en moet zichzelf registreren.

#### **Je als lid van een kantoorgoep registreren**

- Open de e-mail die je hebt ontvangen om lid te worden
- Onderwerp e-mail: "U bent uitgenodigd om lid te worden van [naam kantoorgroep]"
- Klik op de link ["Klik hier om lid te worden van](http://vlaamspleitgenootschap.be/mijn-account/word-teamlid/i_ac8ee4773bac2b18e5d87ce7fc5dceb4) [naam kantoorgroep]"
- De website gaat automatisch open op de juiste pagina
- Indien je al een account hebt op de website vul je jouw inloggegevens in
- Indien je nog geen account hebt moet je jezelf registreren
- Na het inloggen of registreren krijg je een meldingen met 'Succes! U bent nu lid van [naam kantoorgroep]"

### **Leden van kantoorgroepen bekijken**

- Indien je nog niet aangemeld bent
	- Klik bovenaan op 'Login'
	- Vul jouw ledencode (of e-mailadres) en wachtwoord in en klik op 'Inloggen'
- Indien je aangemeld bent
	- Klik bovenaan op je Ledencode
- Klik links op "Kantoorgroepen"
- Hier komt een overzicht van al je Kantoorgroepen, indien je er maar één hebt, wordt deze ineens weergegeven
- Bij meerdere kantoorgroepen moet je eerst op de naam van de kantoorgroep klikken
- Klik links op "Leden"
- Hier krijg je een overzicht van de toegevoegde en uitgenodigde leden

### **Extra kantoor lidmaatschappen toevoegen**

- Indien je nog niet aangemeld bent
	- Klik bovenaan op 'Login'
	- Vul jouw ledencode (of e-mailadres) en wachtwoord in en klik op 'Inloggen'
- Indien je aangemeld bent
	- Klik bovenaan op je Ledencode
- Klik links op "Kantoorgroepen"
- Hier komt een overzicht van al je Kantoorgroepen, indien je er maar één hebt, wordt deze ineens weergegeven
- Bij meerdere kantoorgroepen moet je eerst op de naam van de kantoorgroep klikken
- Klik links op "Kantoorgroep settings"
- Hier zie je een overzicht van het aantal plaatsten en aantal leden
- Klik onderaan op "Voeg plaatsen toe"

#### Kantoorgroepen

#### Kantoorgroep details

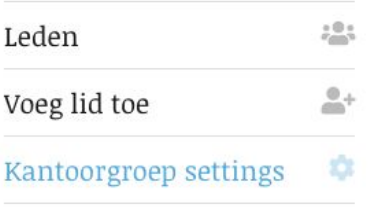

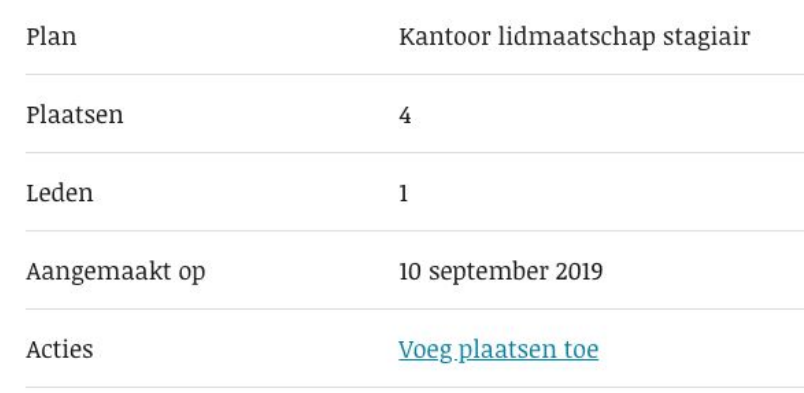

- Geef het gewenste aantal plaatsen in en klik op "Verstuur"
- Vul de factuurgegevens in
- Klik op "volgende"
- Dan krijg je jouw bestelling te zien
- Klik op "Volgende"
- Kies de gewenste betaalmethode
- Klik op "bestelling plaatsen"
- De plaatsen zullen automatisch bij in de kantoorgroep komen als de betaling ontvangen is
- Je ontvangt hiervan een bevestigingsmail

#### **Je recente bestellingen bekijken**

- Indien je nog niet aangemeld bent
	- Klik bovenaan op 'Login'
	- Vul jouw ledencode (of e-mailadres) en wachtwoord in en klik op 'Inloggen'
- Indien je aangemeld bent
	- Klik bovenaan op je Ledencode
- Klik links op "Bestellingen"

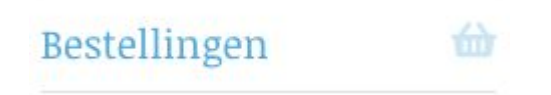

- Hier komt een overzicht van al jouw bestellingen

## **Bestellingen**

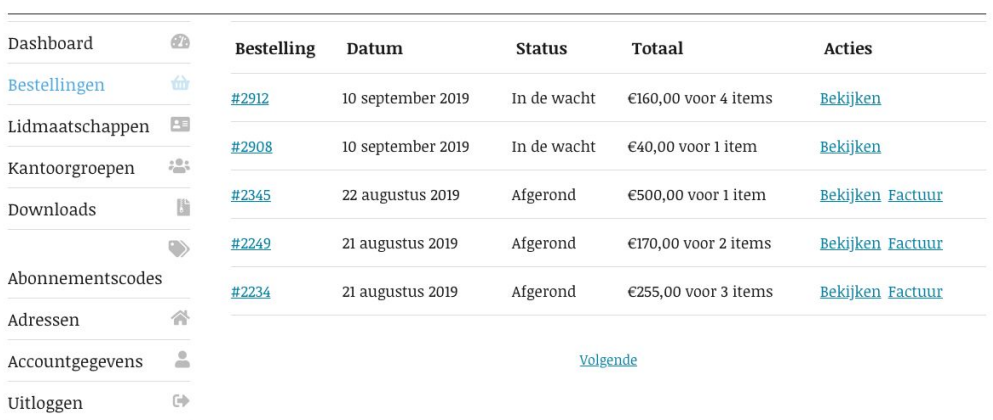

- (Via de knop 'factuur' kan je een factuur genereren.)

#### **Je verzend- en factuuradressen beheren**

- Indien je nog niet aangemeld bent
	- Klik bovenaan op 'Login'
	- Vul jouw ledencode (of e-mailadres) en wachtwoord in en klik op 'Inloggen'
- Indien je aangemeld bent
	- Klik bovenaan op je Ledencode
- Klik links op "Adressen"

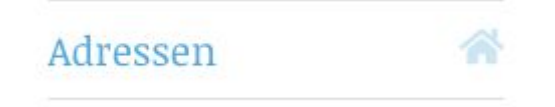

- Hier komt een overzicht van je adressen
- Klik op 'Bewerken' indien je het adres wil aanpassen
- Vul het nieuwe adres in en klik op "Adres opslaan"

#### **Jouw wachtwoord en account details bewerken**

- Indien je nog niet aangemeld bent
	- Klik bovenaan op 'Login'
	- Vul jouw ledencode (of e-mailadres) en wachtwoord in en klik op 'Inloggen'
- Indien je aangemeld bent
	- Klik bovenaan op je Ledencode
- Klik links op "Accountgegevens"

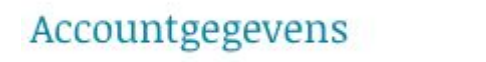

- Hier krijg je jouw gegevens te zien
- Indien nodig kan je deze bewerken
- De grijze vakken kan je niet aanpassen, indien deze aangepast moeten worden moet

 $\circ$ 

 $600$ 

Het jaar van uw eerste inschrijving aan de balie (als stagiair)

2000

- je contact opnemen via vpg@info.com
- Klik op "Wijzigingen opslaan"

#### **Je wachtwoord vergeten**

- Klik bovenaan op 'Login'
- Klik op "Wachtwoord vergeten?"

## **Mijn account**

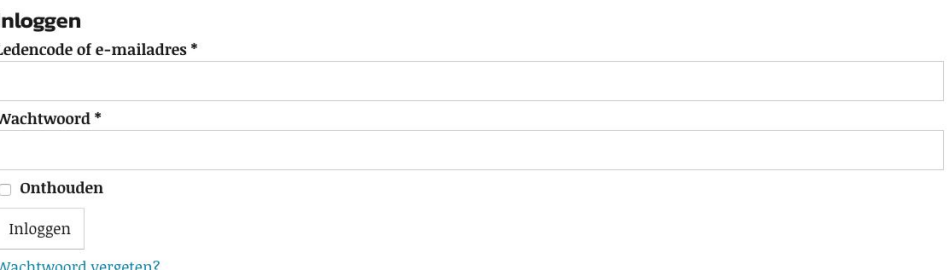

- Geef jouw Ledencode of e-mailadres i
- Je ontvangt een e-mail met een link om een nieuw wachtwoord in te stellen
- Klik op de link "[Klik hier om je wachtwoord opnieuw in te stellen](http://vpg-2.mmbeta.be/mijn-account/wachtwoord-vergeten/?key=dtiV9BKdICkjNODFvj1O&id=51)"

Ga naar het volgende adres om uw wachtwoord opnieuw in te stellen:

Klik hier om je wachtwoord opnieuw in te stellen

Geef jouw nieuw wachtwoord in